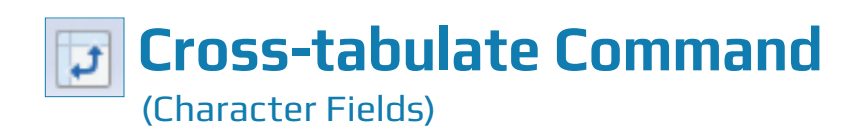

## **Used For**

To count and aggregate records simultaneously using two character fields and a related numeric field. Cross-tabulate is similar to Summarize, but the results appear in a convenient row/column grid form.

# **When Used**

When the auditor wants to obtain information about two character fields simultaneously, often to evaluate the possibility of unusual subtotals. Frequently used as an analytical procedure.

Summarize and Cross-tabulate are both ways of accumulating information on two fields simultaneously. The decision as to which one to use depends on the following:

- **If one of the fields is a date field, use Summarize.**
- **If both fields are character fields, use Summarize or Cross-tabulate, depend**ing on personal preference. Cross-tabulate results are shown in row/column format; Summarize results are not.

### **Examples**

- Accumulate sales volume per salesperson in each territory from information in the sales transaction file.
- Determine quantity on hand by location and product class for an inventory data file.

#### **Steps**

m Bibli

*Click Analyze*  $\rightarrow$  *Cross-tab to open the Cross-tabulate command dialog.* (See the top of the following page.)

CROSS -TABUL ATE COMMAND

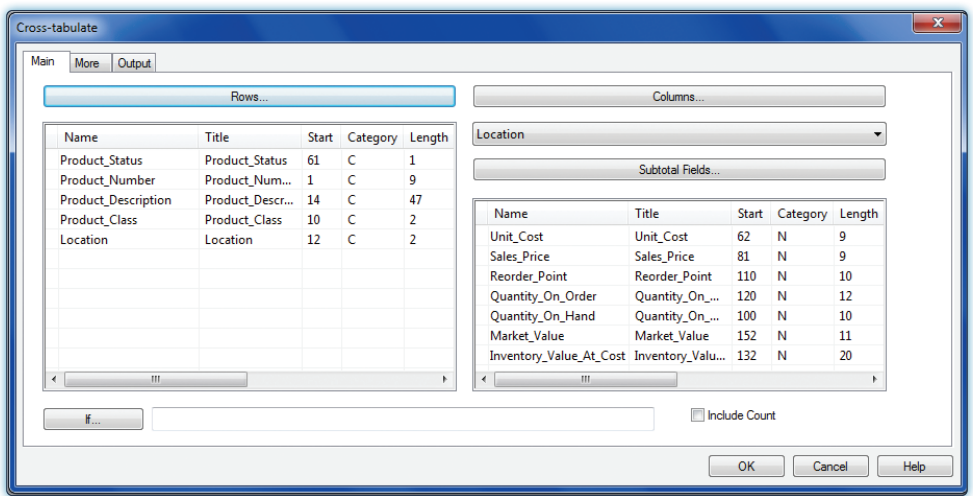

The cross-tabulate command allows you to accumulate numeric data in rows and columns using a combination of two character fields. After you decide which two character fields to use for the command, it is helpful to choose the character field with the most unique entries as your selection in the Rows drop-down box.

*Select one character field in the Rows box by clicking once on the field name.* a T

Next, select the character field for the Columns box.

- a T *Click the drop-down arrow beneath the Columns button to view all available character fields.*
- **Select one character field in the Columns box by clicking once on the field name.**

Next, in the Subtotal Fields box, select the numeric field(s) that you want to have totaled for each cell in the Cross-tabulate grid.

*Click on the name of the numeric field(s) in the Subtotal Fields box to be totaled. Use the*  and the control *Shift or Control key to select more than one field.*

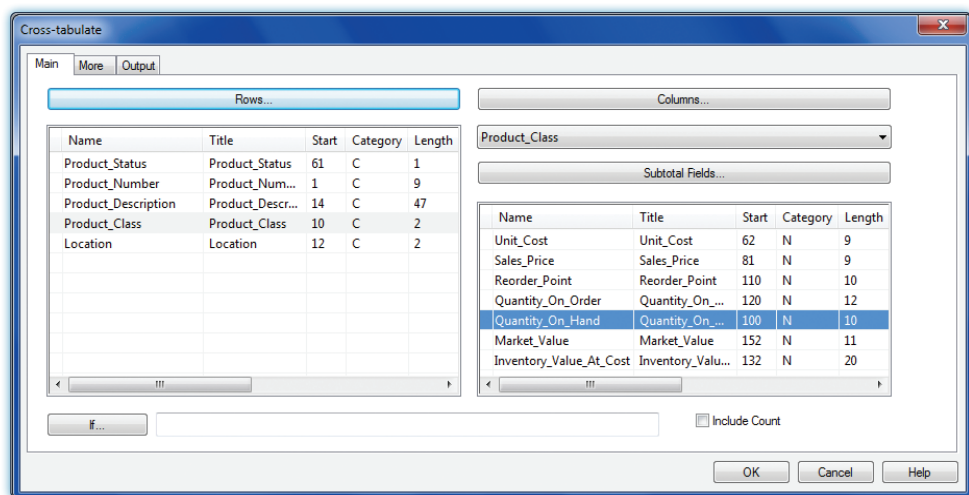

Ś

In addition to accumulating numeric totals for each cell in a cross-tabulate grid, you can also request a record count for each cell. This is important if you need to know how many records are included in the numeric total for each unique combination of the two selected character fields.

a di S

*If you want to include a record count for each cell in the cross-tabulate grid, click the Include Count checkbox.*

Next, select the form of output for the cross-tabulate results.

q

*Click the Output tab.* 

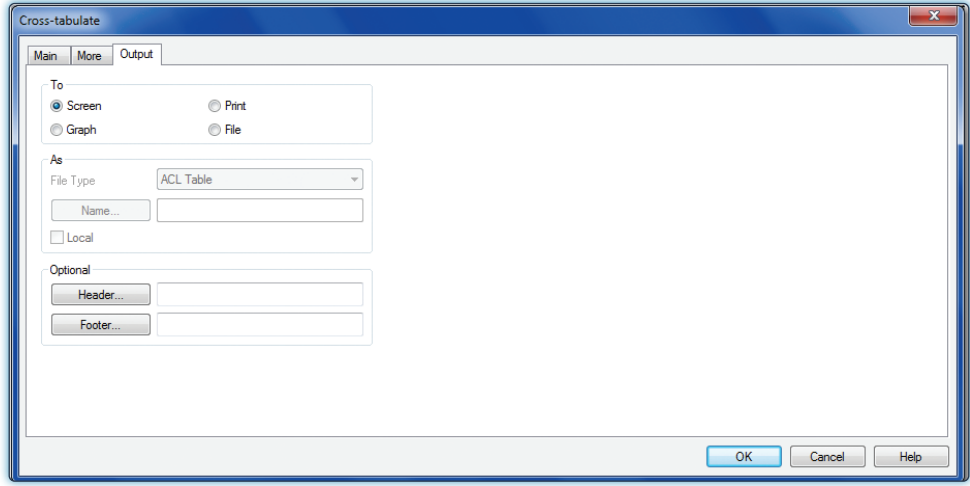

By default, ACL sends the results of the Cross-tabulate command to an ACL table unless you have already sent a Cross-tabulate command result to the screen or printer during the same ACL session.

- a T
- *To send the results to the screen, select the Screen radio button if not already selected.*
- a B
- *To send the results to a printer, select the Print radio button if not already selected. Then select Print in the Print window.*
- 
- an Si *To send the results to an ACL table, make sure the File radio button is selected and type a table name in the Name box.* Note: It is helpful to enter a meaningful name, such as Purchases\_CROSSTAB\_ItemNo\_Loc.
- *Click OK.* a Biblio

If the Cross-tabulate command results are saved to a File, the command creates a new table that contains the cross-tabulated data. The new table will be the one in the View window.

# **Command Results**

An example of command results for a Cross-tabulate command printed to the screen follows:

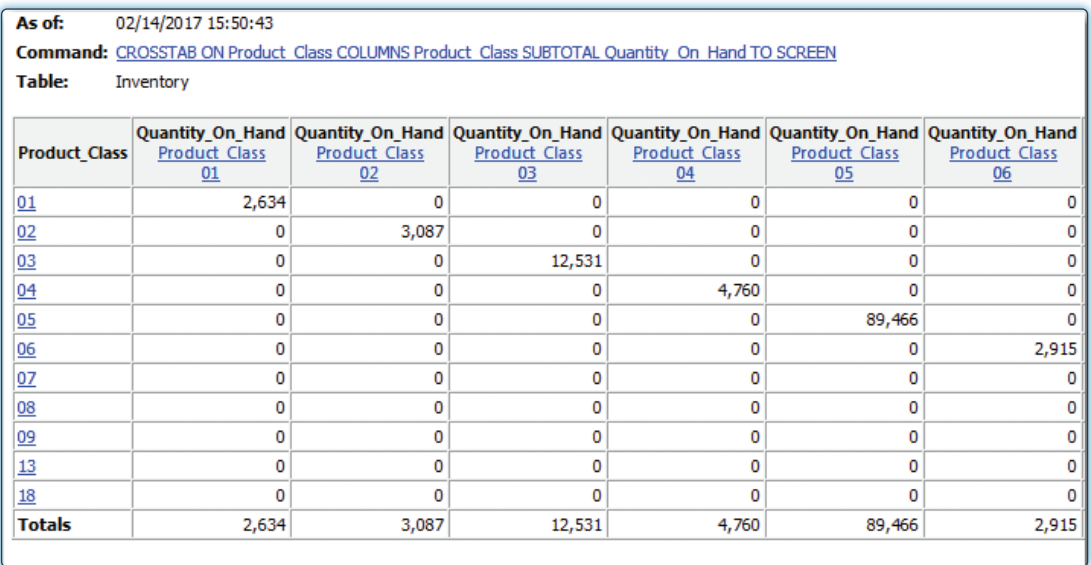